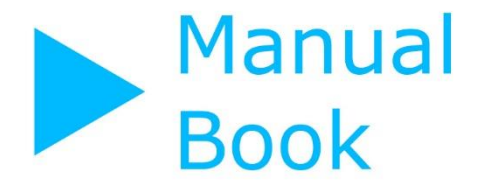

# **AUTHOR DOSEN/PENELITI)**

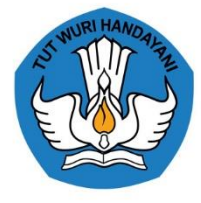

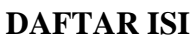

<span id="page-1-0"></span>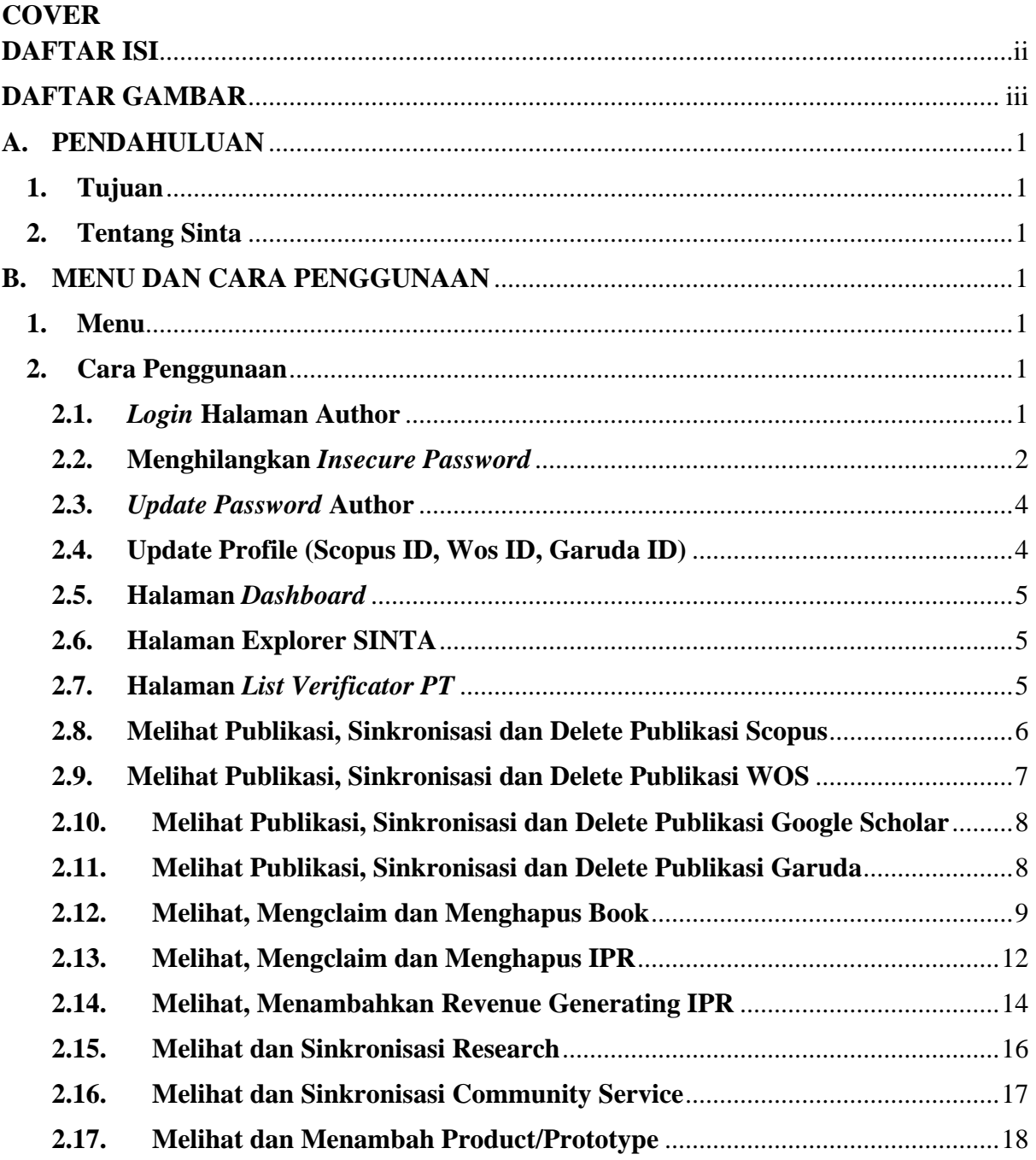

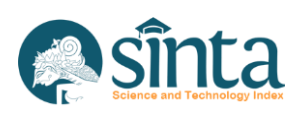

# **DAFTAR GAMBAR**

<span id="page-2-0"></span>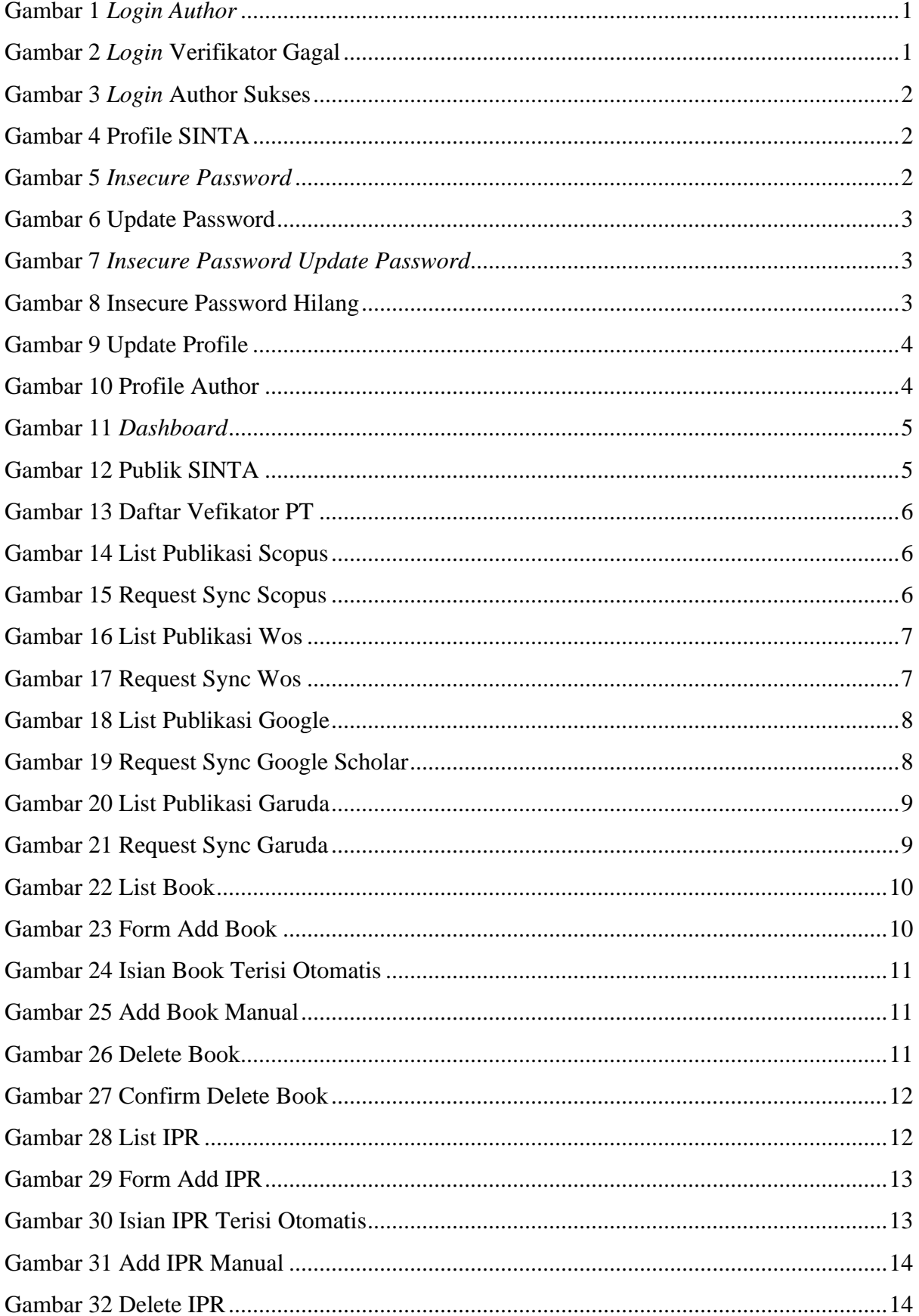

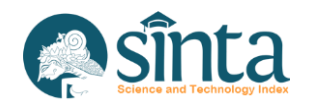

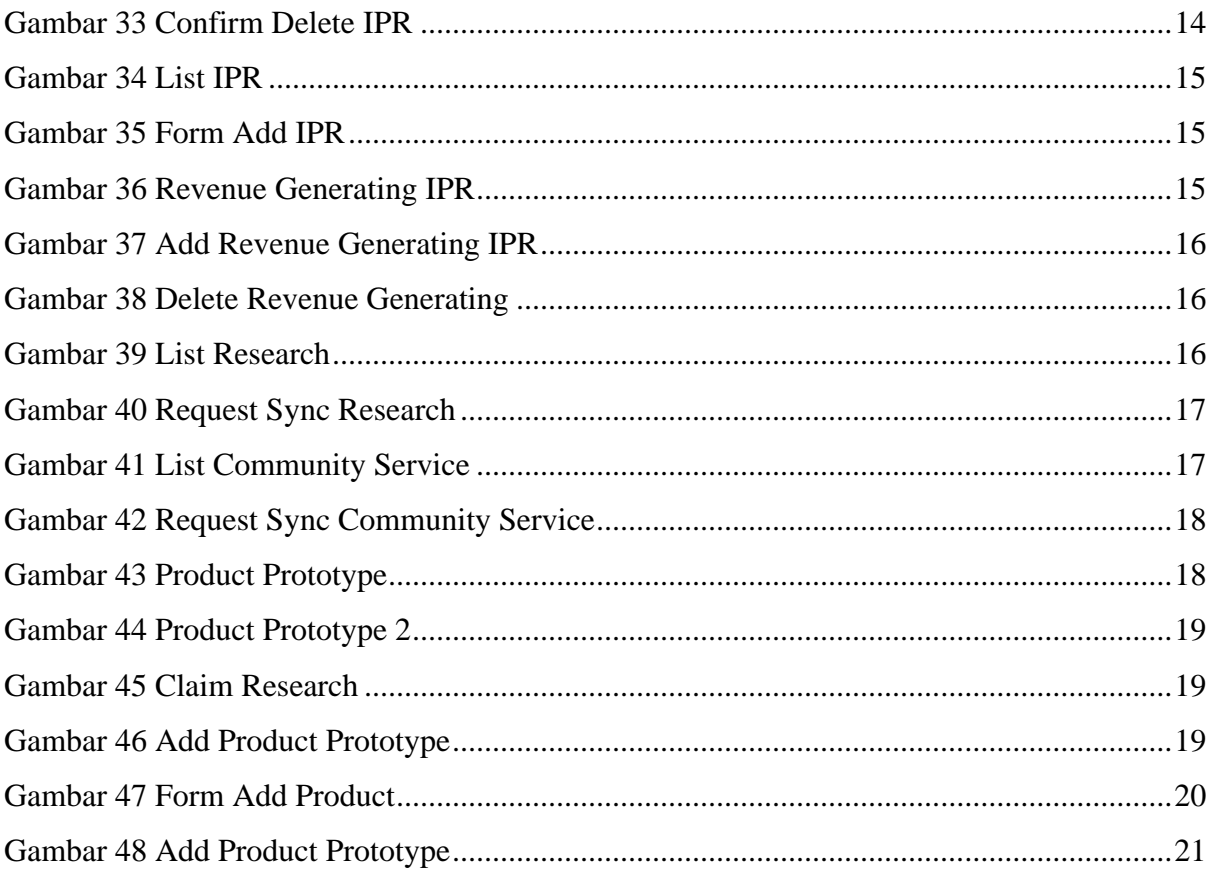

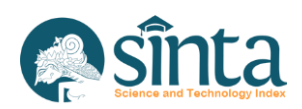

## <span id="page-4-0"></span>**A. PENDAHULUAN**

## <span id="page-4-1"></span>**1. Tujuan**

Tujuan pembuatan *manual book* atau buku panduan ini adalah sebagai berikut :

- a. Memberikan penjelasan tentang fitur-fitur pada Author SINTA
- b. Sebagai panduan dalam pengoperasian Sinta Versi 3 khususnya pada Author

## <span id="page-4-2"></span>**2. Tentang Sinta**

SINTA (*Science and Technology Index*), memberikan akses ke data yang berkaitan dengan publikasi dan penelitian di Indonesia. Sistem informasi penelitian berbasis *web* menawarkan akses yang cepat, mudah dan lengkap untuk mengukur kinerja peneliti (*author*), institusi (afiliasi) dan jurnal di Indonesia.

Dalam Pembuatan Sinta ini melibatkan sistem-sistem eksternal yang saling terintegrasi diantaranya Publikasi dengan basisdata Scopus, Wos (Web Of Science), Google Scholar (GS) dan Garba Rujukan Digital (Garuda), Penelitian dan Pengabdian Masyarakat dengan basisdata Simlitabmas, data Akreditasi jurnal dengan basisdata Arjuna, data Kekayaan Intelektual yang berbasis pada Direktorat Jenderal Kekayaan Intelektual (DJKI), serta data buku yang berdasarkan data pada Perpustakaan Nasional.

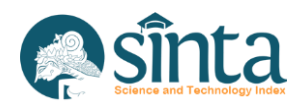

# <span id="page-5-0"></span>**B. MENU DAN CARA PENGGUNAAN**

## <span id="page-5-1"></span>**1. Menu**

Struktur menu yang terdapat pada Author sebagai berikut :

- a. *Login*
- b. *Dashboard*
- c. *My Sinta*

# <span id="page-5-2"></span>**2. Cara Penggunaan**

# <span id="page-5-3"></span>**2.1.** *Login* **Halaman Author**

a. *Login* melalui halaman https://sinta.kemdikbud.go.id/logins. Kemudian masukkan *username* dan *password*

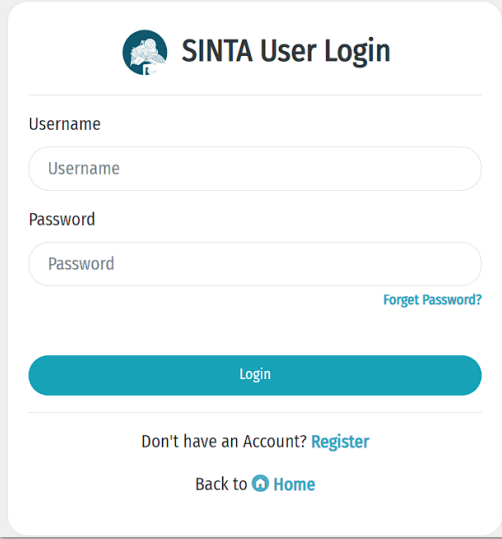

Gambar 1 *Login Author*

<span id="page-5-4"></span>b. Jika *username* atau *password* yang anda masukkan salah, akan muncul notifikasi *error*. Silahkan masukkan kembali *username* atau *password* dengan benar.

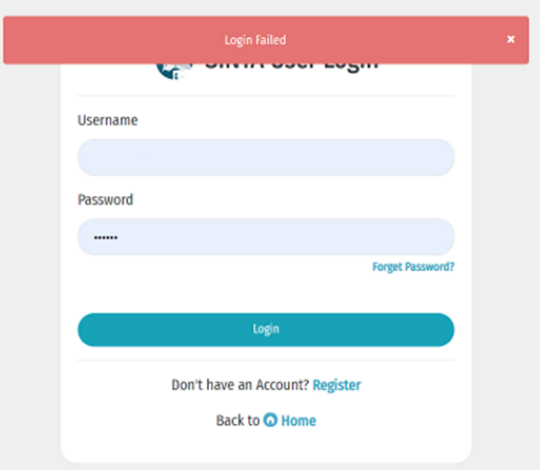

Gambar 2 *Login* Verifikator Gagal

<span id="page-5-5"></span>c. Jika anda lupa *password* dan/atau merasa *password* atau *username* yang anda masukkan sudah benar tetapi tidak bisa *login*, silahkan Verifikator PT / Verifikator

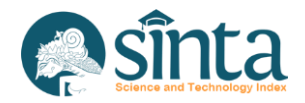

Wilayah agar *username* dan *password* di-*reset* (melakukan permohonan ke Verifikator Pusat).

d. Jika *username* dan *password* maka akan muncul notifikasi berhasil login.

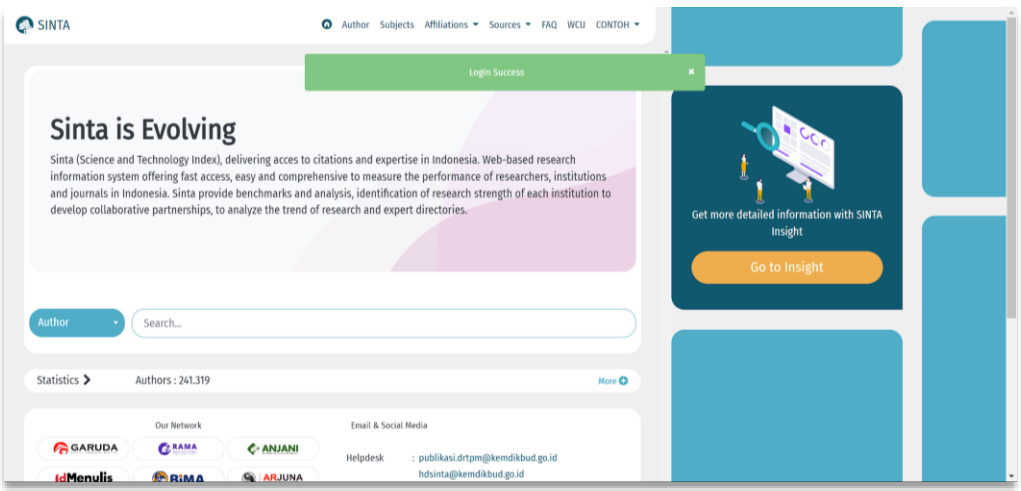

Gambar 3 *Login* Author Sukses

<span id="page-6-1"></span>e. Klik Nama Pada Bagian Kanan Atas, kemudian pilih My Profile

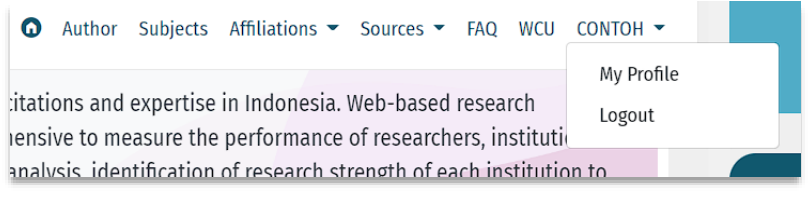

Gambar 4 Profile SINTA

## <span id="page-6-2"></span><span id="page-6-0"></span>**2.2. Menghilangkan** *Insecure Password*

Jika pada halaman author masih terdapat notifikasi seperti pada tampilan Gambar 5, menandakan bahwa *password* yang anda gunakan masih menggunakan *password* yang sama dengan sinta versi 2 maka segera lakukan *update password*.

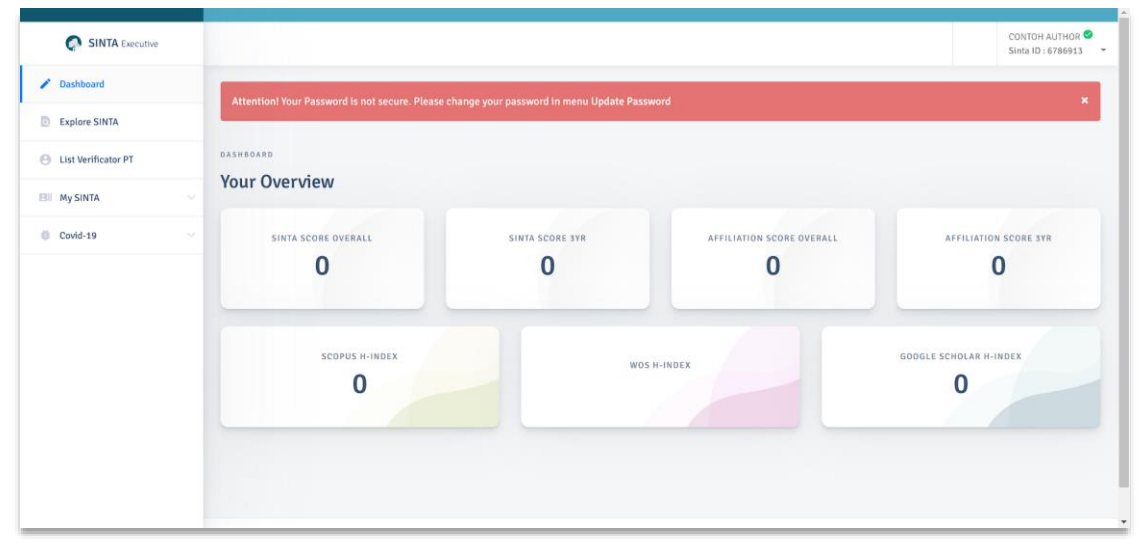

Gambar 5 *Insecure Password*

<span id="page-6-3"></span>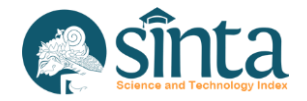

a. Klik Nama Anda Pada Bagian Kanan Atas kemudian Pilih Update Password

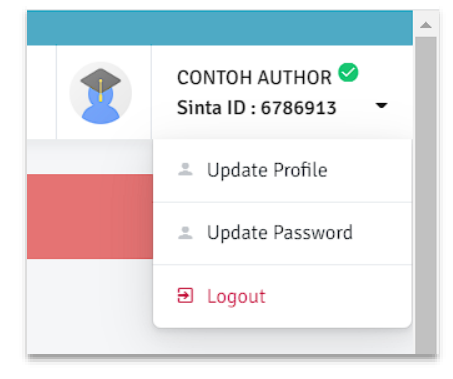

Gambar 6 Update Password

- <span id="page-7-0"></span>b. Akan muncul tampilan *menu update profile*.
- c. Pada kolom *Old Password* isi dengan password lama dan *New Password* dan *Retype New Password*, masukkan dengan password baru

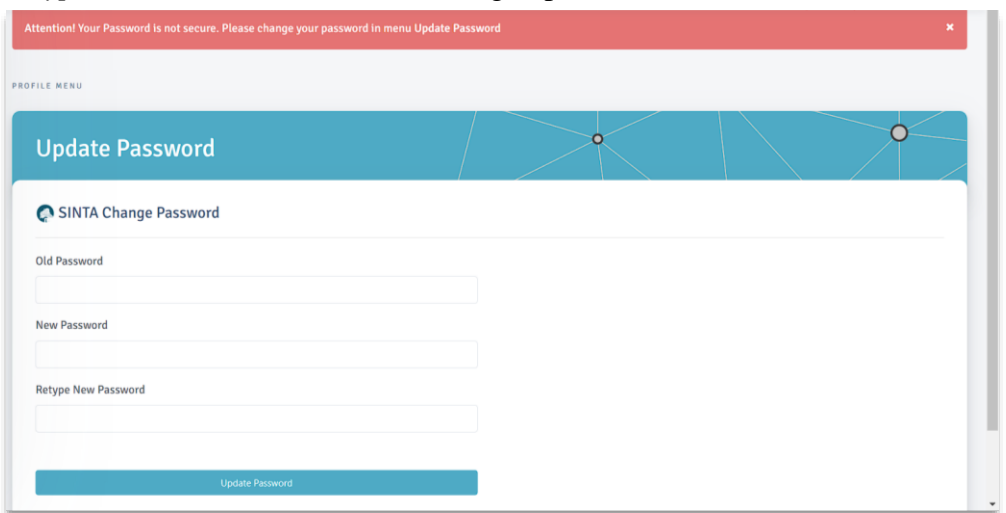

Gambar 7 *Insecure Password Update Password*

- <span id="page-7-1"></span>d. Direkomendasikan agar *password* lama dan *password* baru berbeda.
- e. Lakukan logout kemudian login kembali maka notifikasi akan hilang

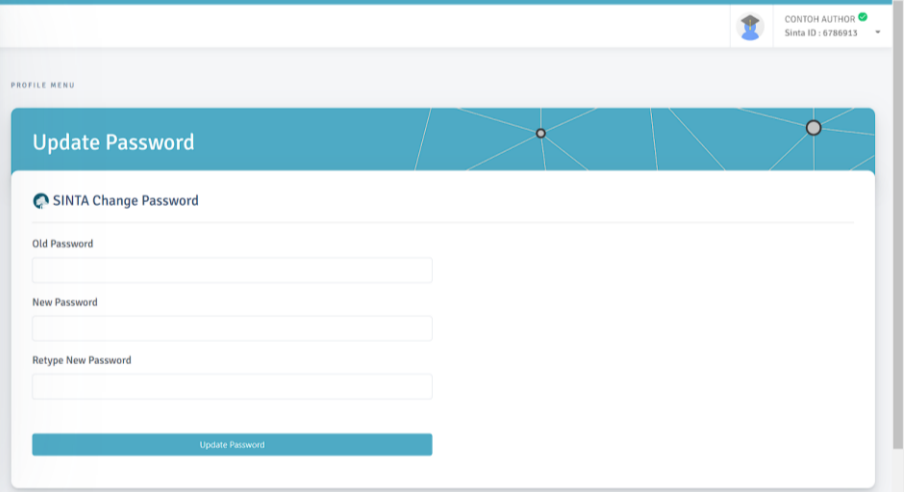

Gambar 8 Insecure Password Hilang

<span id="page-7-2"></span>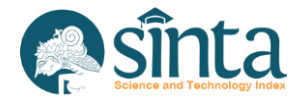

## <span id="page-8-0"></span>**2.3.** *Update Password* **Author**

Proses Update Password sama dengan proses menghilangkan insecure password

## <span id="page-8-1"></span>**2.4. Update Profile (Scopus ID, Wos ID, Garuda ID)**

Untuk melakukan update profile serta Scopus ID, Wos ID dan Garuda ID ikuti langkah-langkah berikut :

- a. Pastikan anda telah login sebagai author
- b. Klik Nama Anda Pada Bagian Kanan Atas kemudian Pilih Update Profile

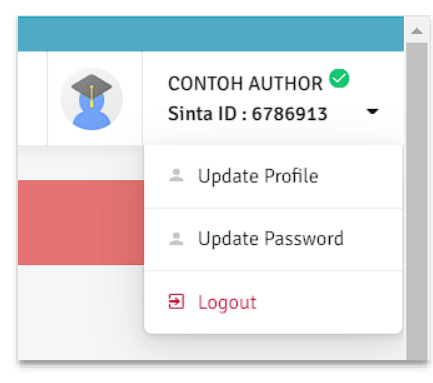

Gambar 9 Update Profile

#### <span id="page-8-2"></span>c. Akan muncul tampilan profile author

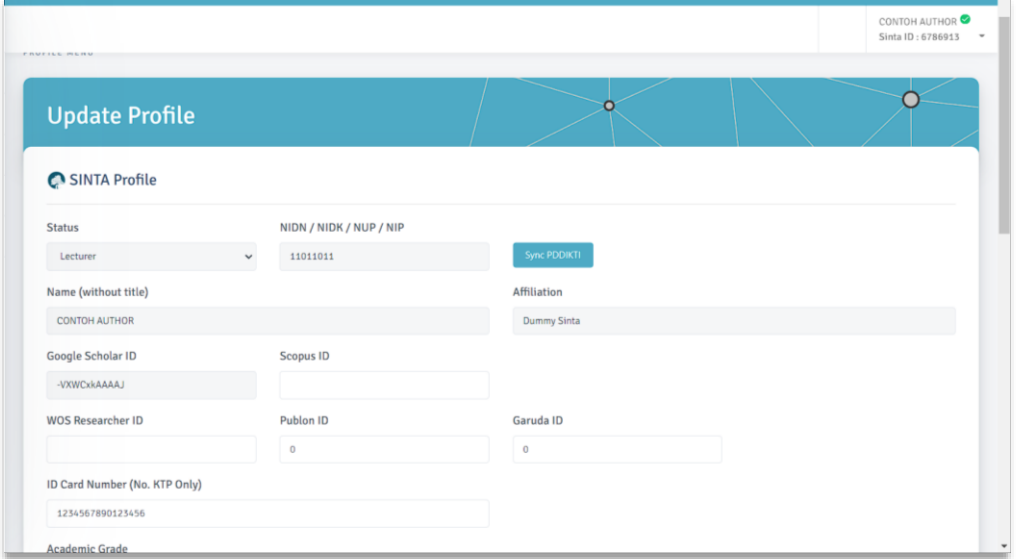

Gambar 10 Profile Author

- <span id="page-8-3"></span>d. Jika anda adalah author yang terdaftar di PDDIKTI dan memiliki NIDN/NIDN/NUP silahkan melakukan Sync PDDikti dengan cara mengklik tombol Sync PDDikti
- e. Pastikan seluruh ID Anda (Scopus, Garuda, Publon, WOS Researcher ID) sudah benar.
- f. Klik Update untuk menyimpan data anda

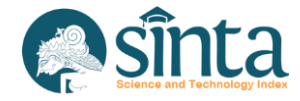

## <span id="page-9-0"></span>**2.5. Halaman** *Dashboard*

Halaman *dashboard* ini berisikan informasikan score sinta author

| <b>DASHBOARD</b><br><b>Your Overview</b> |                 |                           |                               |  |
|------------------------------------------|-----------------|---------------------------|-------------------------------|--|
| SINTA SCORE OVERALL<br>n                 | SINTA SCORE 3YR | AFFILIATION SCORE OVERALL | AFFILIATION SCORE 3YR         |  |
| SCOPUS H-INDEX                           |                 | WOS H-INDEX               | <b>GOOGLE SCHOLAR H-INDEX</b> |  |
|                                          |                 |                           |                               |  |

Gambar 11 *Dashboard*

# <span id="page-9-3"></span><span id="page-9-1"></span>**2.6. Halaman Explorer SINTA**

Menu ini akan mengarahkan Author melihat tampilan Public SINTA

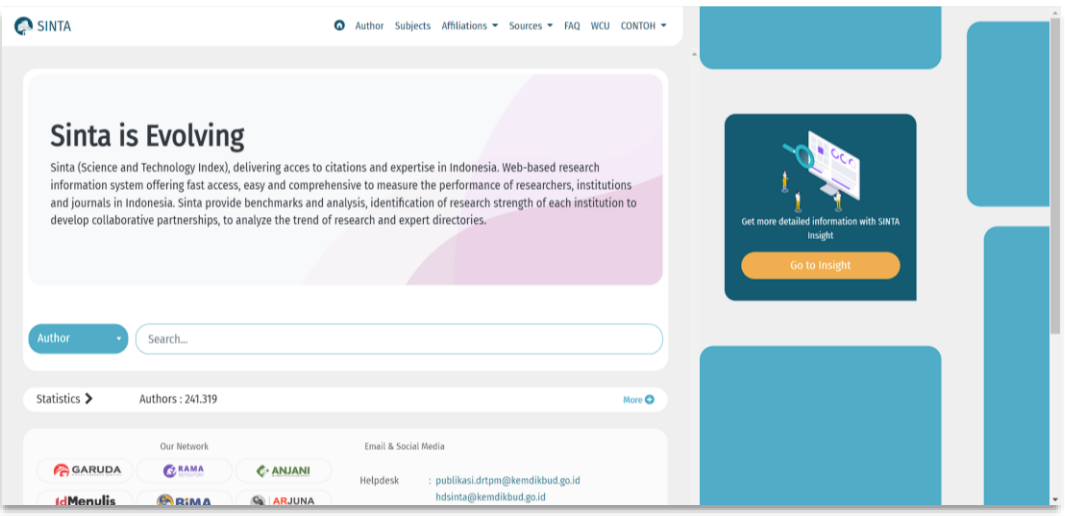

Gambar 12 Publik SINTA

#### <span id="page-9-4"></span><span id="page-9-2"></span>**2.7. Halaman** *List Verificator PT*

Untuk melihat seluruh verifikator perguruan tinggi agar author dapat menghubungi verifikator jika mengalami kendala. Langkah-langkahnya sebagaiberikut :

- a. Pastikan anda telah *login* sebagai *author*
- b. Klik List Verificator PT

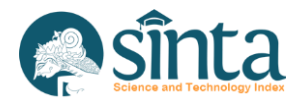

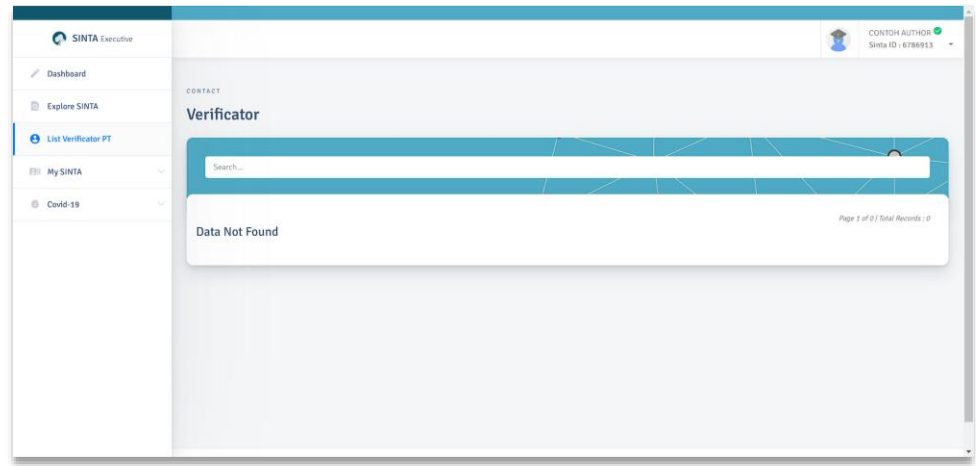

Gambar 13 Daftar Vefikator PT

## <span id="page-10-1"></span><span id="page-10-0"></span>**2.8. Melihat Publikasi, Sinkronisasi dan Delete Publikasi Scopus**

Untuk melihat dan/atau melakukan sinkronisasi Scopus, author dapat melakukan langkah-langkah berikut :

- a. Pastikan anda telah *login* sebagai *author*
- b. Klik My SINTA
- c. Klik Publication Scopus

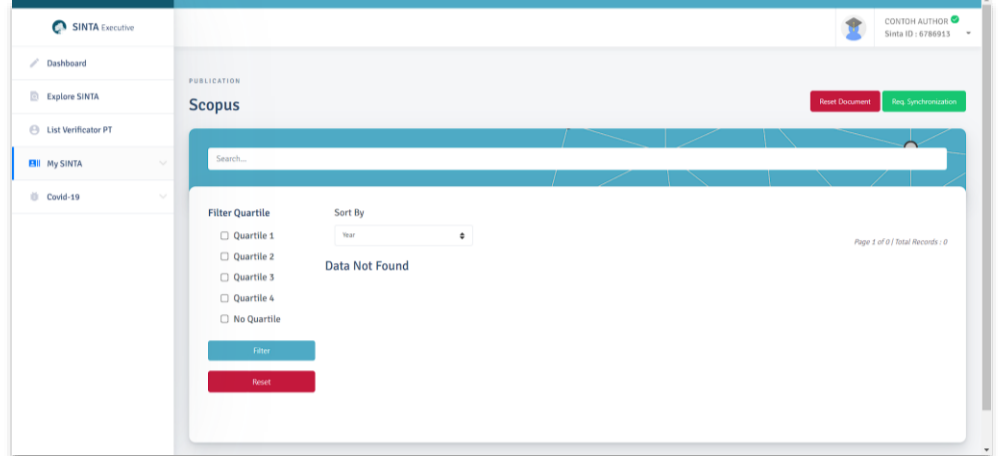

Gambar 14 List Publikasi Scopus

- <span id="page-10-2"></span>d. Klik Req. Synchronization untuk melakukan sinkronisasi (Pastikan Scopus ID anda sudah benar).
- e. Akan muncul notikasi untuk memastikan author ingin melakukan sinkronisasi

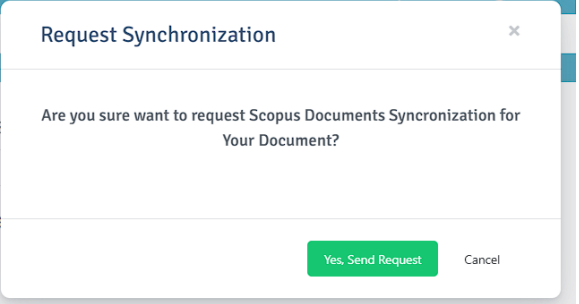

Gambar 15 Request Sync Scopus

<span id="page-10-3"></span>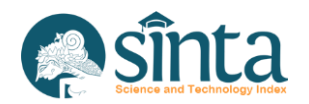

- f. Jika berhasil akan muncul notifikasi, sinkronisasi dalam antrian
- g. Untuk melakukan Reset atau penghapusan publikasi Scopus, Klik Tombol Reset Document
- h. Perlu diingat author hanya diberi akses 1 kali dalam seminggu untuk melakukan sinkronisasi

#### <span id="page-11-0"></span>**2.9. Melihat Publikasi, Sinkronisasi dan Delete Publikasi WOS**

Untuk melihat dan/atau melakukan sinkronisasi WOS, author dapat melakukan langkah-langkah berikut :

- a. Pastikan anda telah *login* sebagai *author*
- b. Klik My SINTA
- c. Klik Publication Wos

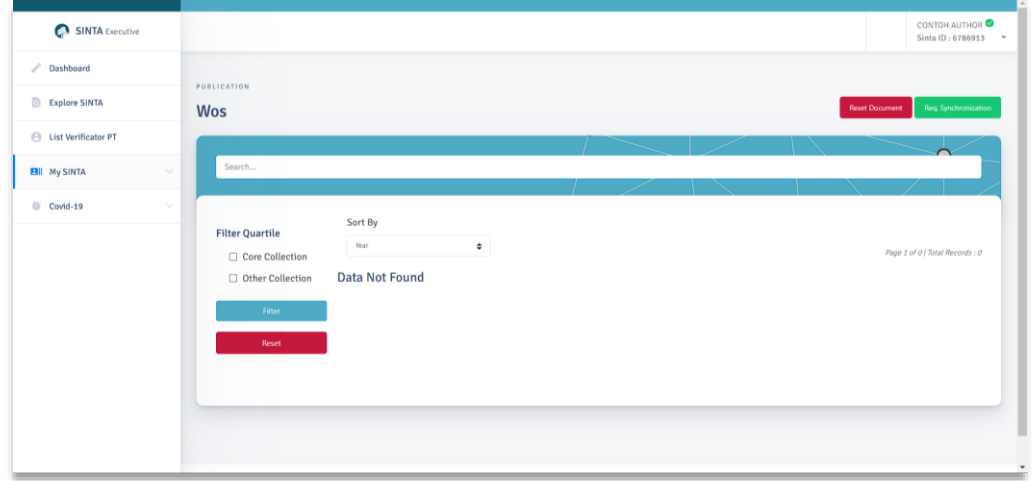

Gambar 16 List Publikasi Wos

- <span id="page-11-1"></span>d. Klik Req. Synchronization untuk melakukan sinkronisasi (Pastikan Publon ID dan WOS Researcher ID anda sudah benar).
- e. Akan muncul notikasi untuk memastikan author ingin melakukan sinkronisasi

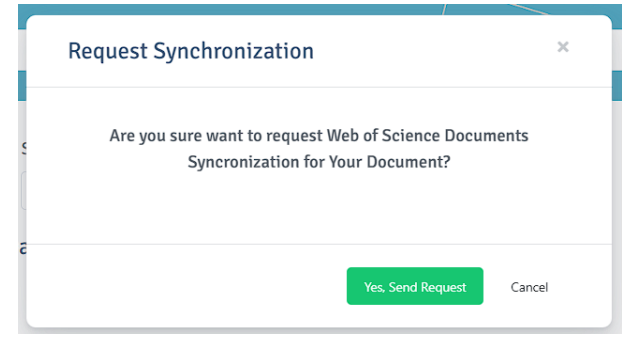

Gambar 17 Request Sync Wos

- <span id="page-11-2"></span>f. Jika berhasil akan muncul notifikasi, sinkronisasi dalam antrian
- g. Untuk melakukan Reset atau penghapusan publikasi Wos, Klik Tombol Reset Document
- h. Perlu diingat author hanya diberi akses 1 kali dalam seminggu untuk melakukan sinkronisasi

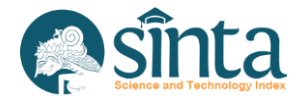

## <span id="page-12-0"></span>**2.10. Melihat Publikasi, Sinkronisasi dan Delete Publikasi Google Scholar**

Untuk melihat dan/atau melakukan sinkronisasi Google Scholar, author dapat melakukan langkah-langkah berikut :

- a. Pastikan anda telah *login* sebagai *author*
- b. Klik My SINTA
- c. Klik Publication Google

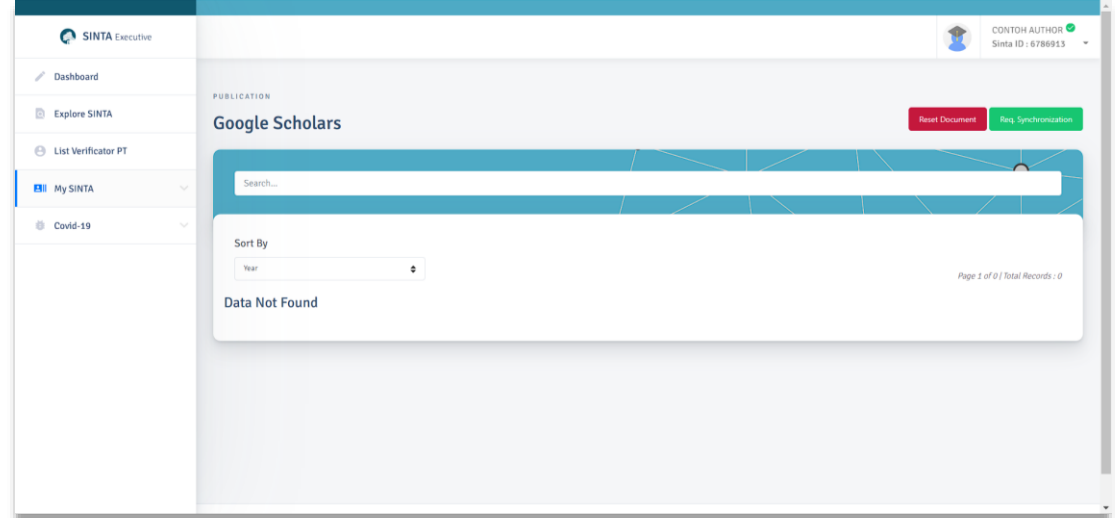

Gambar 18 List Publikasi Google

- <span id="page-12-2"></span>d. Klik Req. Synchronization untuk melakukan sinkronisasi (Pastikan Google Scholar ID anda sudah benar).
- e. Akan muncul notikasi untuk memastikan author ingin melakukan sinkronisasi

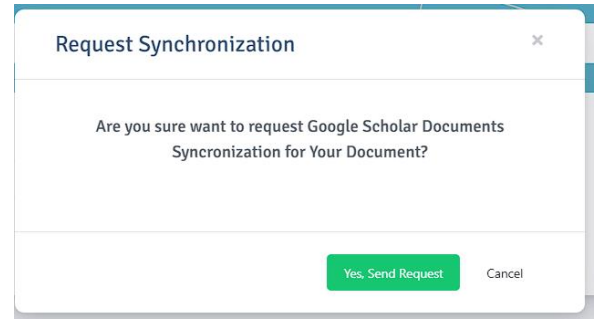

Gambar 19 Request Sync Google Scholar

- <span id="page-12-3"></span>f. Jika berhasil akan muncul notifikasi, sinkronisasi dalam antrian
- g. Untuk melakukan Reset atau penghapusan publikasi Google Scholar, Klik Tombol Reset Document
- h. Perlu diingat author hanya diberi akses 1 kali dalam seminggu untuk melakukan sinkronisasi

## <span id="page-12-1"></span>**2.11. Melihat Publikasi, Sinkronisasi dan Delete Publikasi Garuda**

Untuk melihat dan/atau melakukan sinkronisasi Garuda, author dapat melakukan langkah-langkah berikut :

- a. Pastikan anda telah *login* sebagai *author*
- b. Klik My SINTA

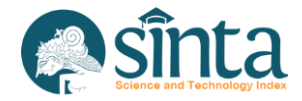

#### c. Klik Publication Garuda

| SINTA Executive               | CONTOH AUTHOR <sup>O</sup><br>Sinta ID: 6786913 -                                                                                                    |
|-------------------------------|----------------------------------------------------------------------------------------------------|
| / Dashboard                   | PUBLICATION                                                                                                    |
| Explore SINTA                 | Req. Synchronization<br><b>Reset Document</b><br>Garuda                                                                                                    |
| <b>E</b> List Verificator PT  | ∕                                                                                                    |
| <b>EII</b> My SINTA<br>$\sim$ | Search                                                                                                    |
| <b>III</b> Covid-19<br>$\sim$ | Sort By<br><b>Filter Accreditation</b><br>Year<br>$\bullet$<br>Page 1 of 0   Total Records : 0<br>□ Sinta 1<br><b>Data Not Found</b><br>□ Sinta 2<br>□ Sinta 3<br>$\Box$ Sinta 4<br>□ Sinta 5<br>$\Box$ Sinta 6<br>□ No Sinta<br>Filter<br>Reset |

Gambar 20 List Publikasi Garuda

- <span id="page-13-1"></span>d. Klik Req. Synchronization untuk melakukan sinkronisasi (Pastikan Garuda ID anda sudah benar).
- e. Akan muncul notikasi untuk memastikan author ingin melakukan sinkronisasi

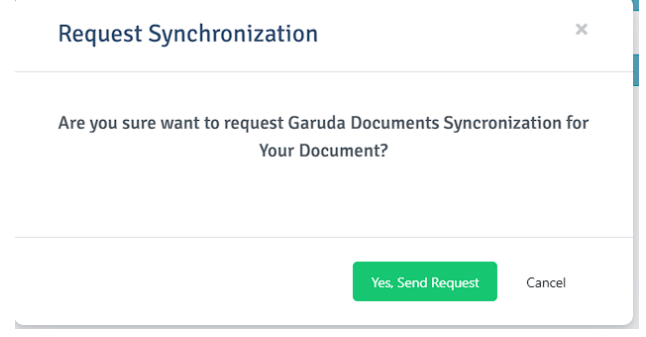

Gambar 21 Request Sync Garuda

- <span id="page-13-2"></span>f. Jika berhasil akan muncul notifikasi, sinkronisasi dalam antrian
- g. Untuk melakukan Reset atau penghapusan publikasi Garuda, Klik Tombol Reset Document
- h. Perlu diingat author hanya diberi akses 1 kali dalam seminggu untuk melakukan sinkronisasi

#### <span id="page-13-0"></span>**2.12. Melihat, Mengclaim dan Menghapus Book**

Untuk melihat dan/atau mengclaim serta menghapus Book, author dapat melakukan langkah-langkah berikut :

- a. Pastikan anda telah *login* sebagai *author*
- b. Klik My SINTA
- c. Klik Book

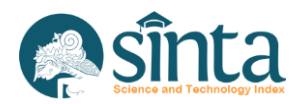

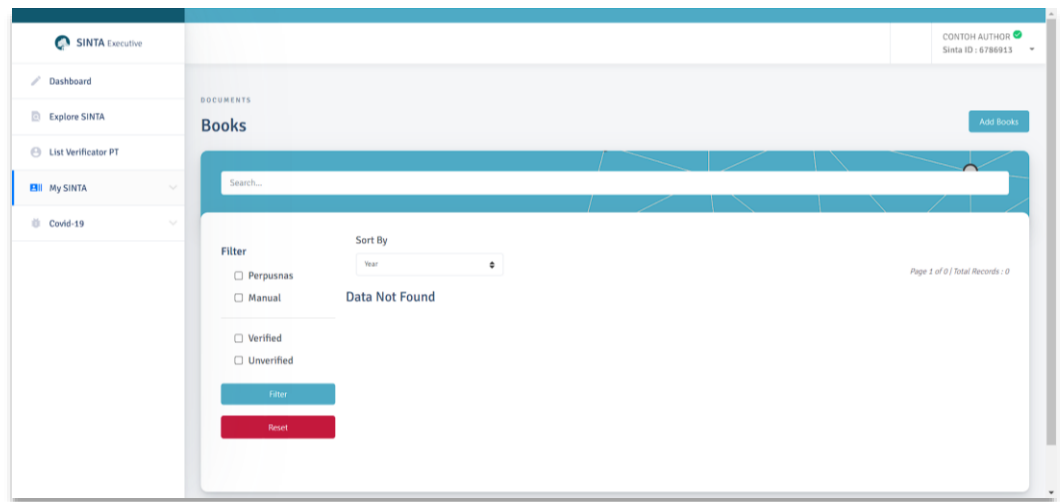

Gambar 22 List Book

<span id="page-14-0"></span>d. Untuk menambahkan Book, Klik Add Book maka akan muncul form yang harus diisi.

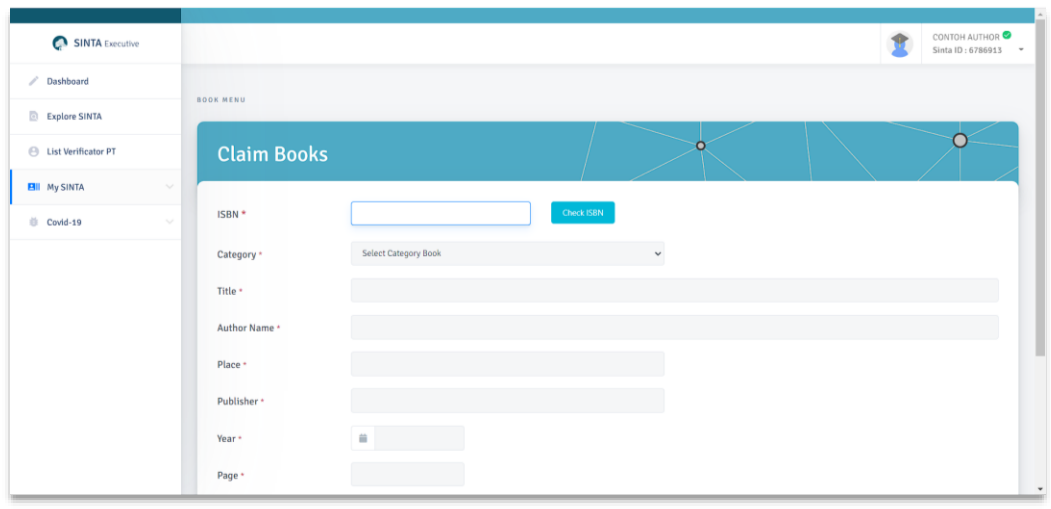

Gambar 23 Form Add Book

<span id="page-14-1"></span>e. Jika Book Yang ingin diclaim sudah terdaftar diperpusnas, maka cukup memasukkan ISBN kemudian klik Check ISBN

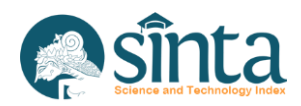

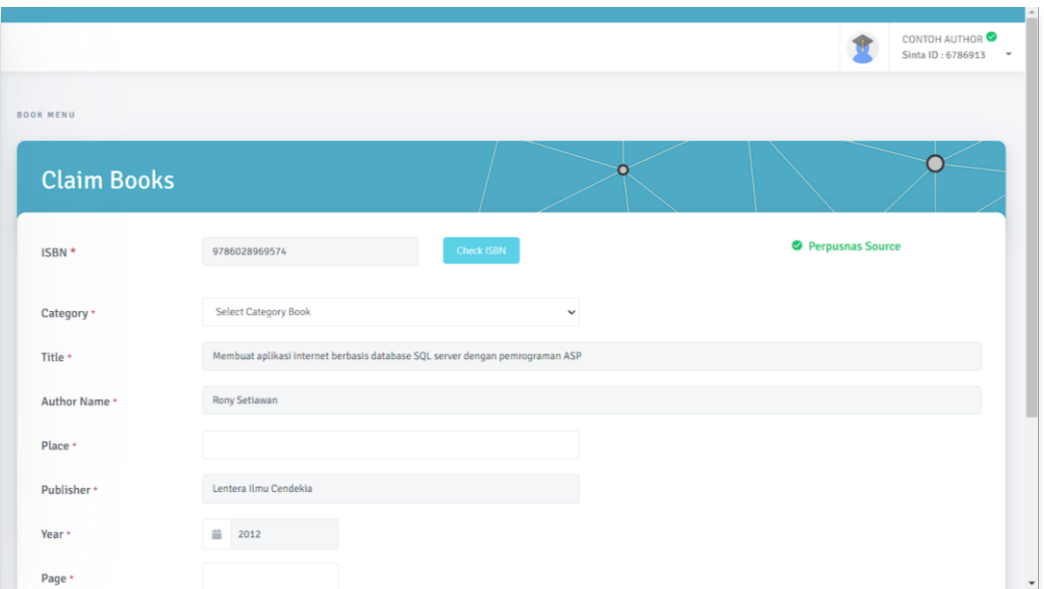

Gambar 24 Isian Book Terisi Otomatis

<span id="page-15-0"></span>f. Jika Book yang ingin diclaim belum terdaftar di Perpusnas, maka memasukkan ISBN kemudian klik Check ISBN kemudian melakukan pengisian manual

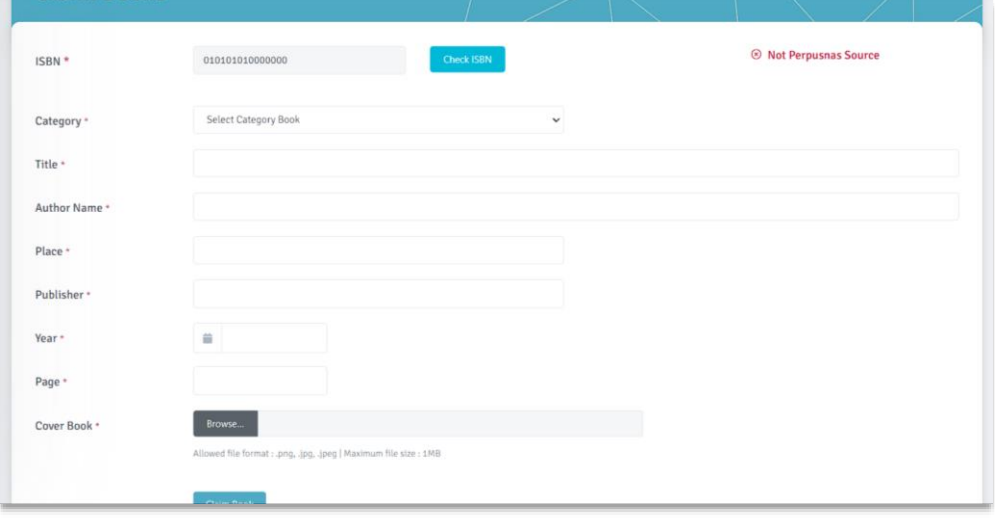

Gambar 25 Add Book Manual

- <span id="page-15-1"></span>g. Jika Data Book sudah diyakini benar, silahkan mengklik Claim Book
- h. Untuk Menghapus Book yang sudah diclaim, klik Icon Tempat Sampah Merah Pada Bagian Kanan Judul Book

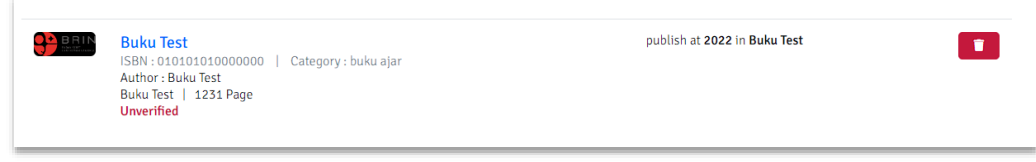

Gambar 26 Delete Book

<span id="page-15-2"></span>i. Akan Muncul Notifikasi untuk menghapus Book

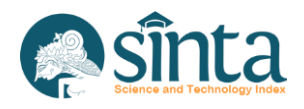

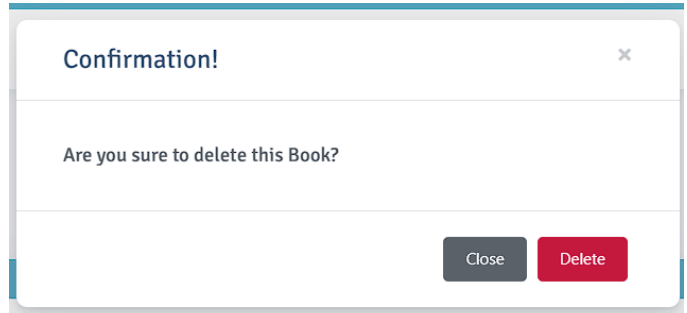

Gambar 27 Confirm Delete Book

<span id="page-16-1"></span>j. Jika Berhasil Maka Book akan hilang dari list book author

#### <span id="page-16-0"></span>**2.13. Melihat, Mengclaim dan Menghapus IPR**

Untuk melihat dan/atau mengclaim serta menghapus IPR, author dapat melakukan langkah-langkah berikut :

- a. Pastikan anda telah *login* sebagai *author*
- b. Klik My SINTA
- c. Klik IPR

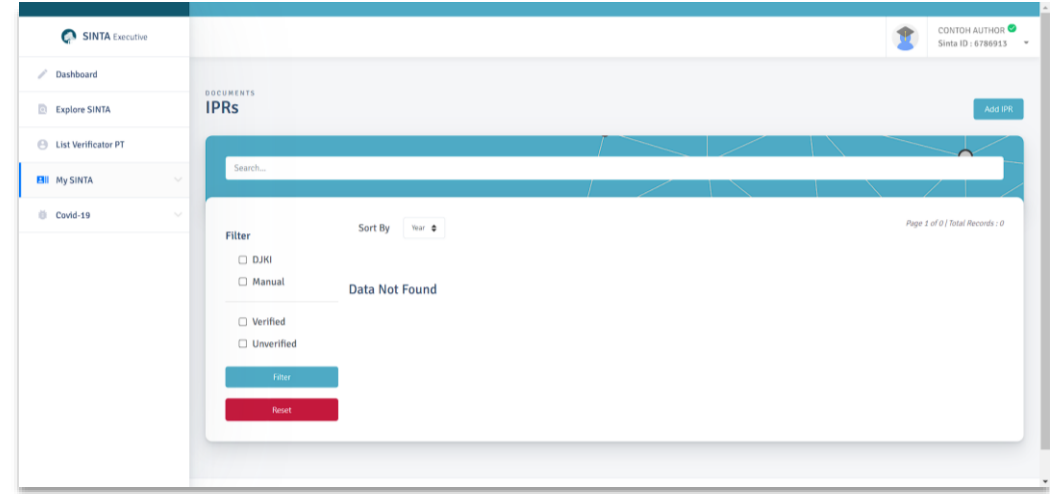

Gambar 28 List IPR

<span id="page-16-2"></span>d. Untuk menambahkan IPR, Klik Add IPR maka akan muncul form yang harus diisi.

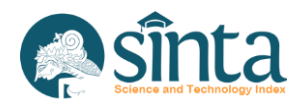

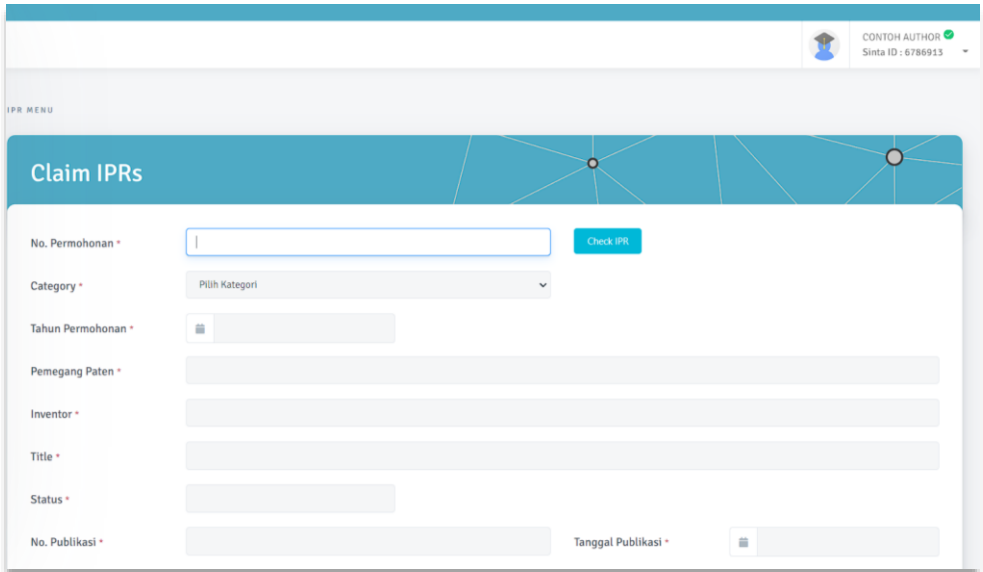

Gambar 29 Form Add IPR

<span id="page-17-0"></span>e. Jika Book Yang ingin diclaim sudah terdaftar di DJKI, maka cukup memasukkan nomor permohonan kemudian klik Check IPR

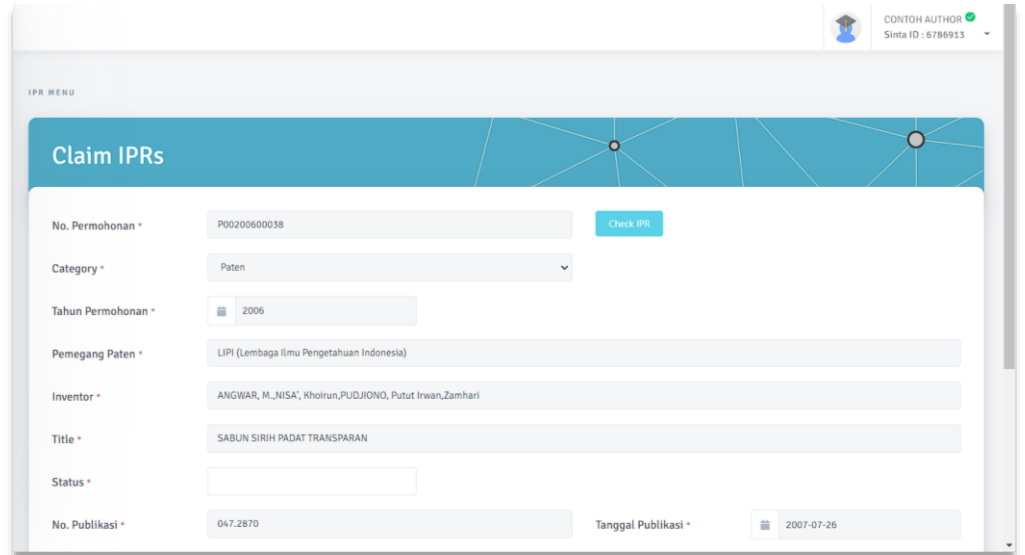

Gambar 30 Isian IPR Terisi Otomatis

<span id="page-17-1"></span>f. Jika IPR yang ingin diclaim belum terdaftar di DJKI, maka memasukkan Nomor Permohonan kemudian klik Check IPR kemudian melakukan pengisian manual

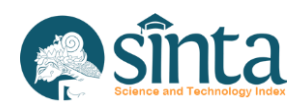

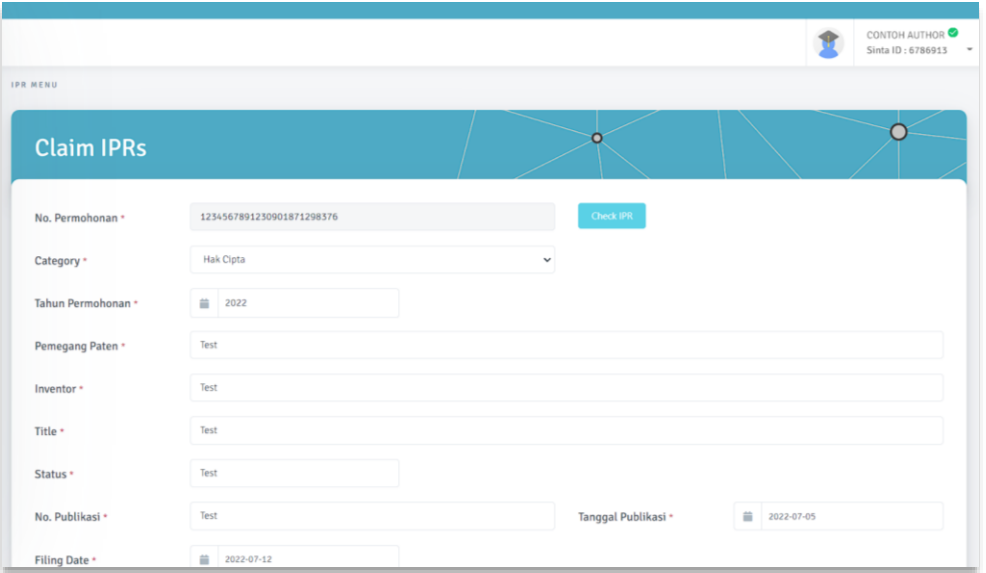

Gambar 31 Add IPR Manual

- <span id="page-18-1"></span>g. Jika Data IPR sudah diyakini benar, silahkan mengklik Claim IPR
- h. Untuk Menghapus IPR yang sudah diclaim, klik Icon Tempat Sampah Merah Pada Bagian Kanan Judul IPR

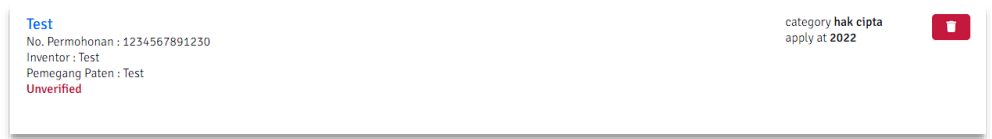

Gambar 32 Delete IPR

<span id="page-18-2"></span>i. Akan Muncul Notifikasi untuk menghapus IPR

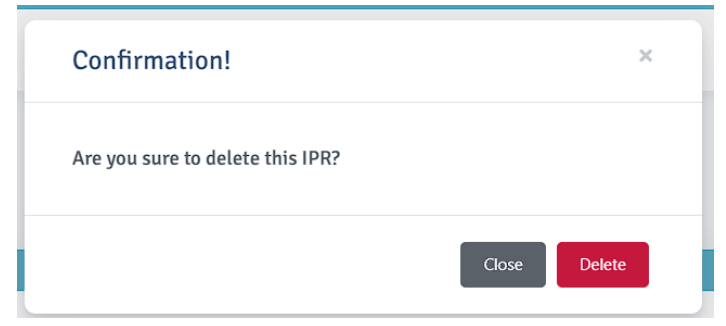

Gambar 33 Confirm Delete IPR

<span id="page-18-3"></span>j. Jika Berhasil Maka IPR akan hilang dari list ipr author

#### <span id="page-18-0"></span>**2.14. Melihat, Menambahkan Revenue Generating IPR**

Untuk melihat dan/atau mengclaim serta menghapus IPR, author dapat melakukan langkah-langkah berikut :

- a. Pastikan anda telah *login* sebagai *author*
- b. Klik My SINTA
- c. Klik IPR

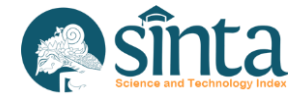

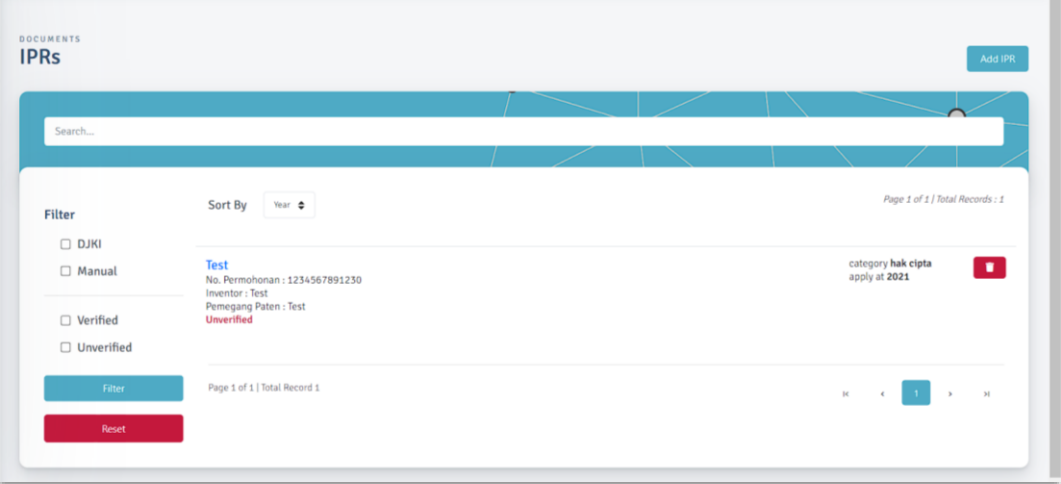

Gambar 34 List IPR

<span id="page-19-0"></span>d. Untuk menambahkan Revenue Generating IPR, Klik Judul IPR maka akan muncul detail IPR

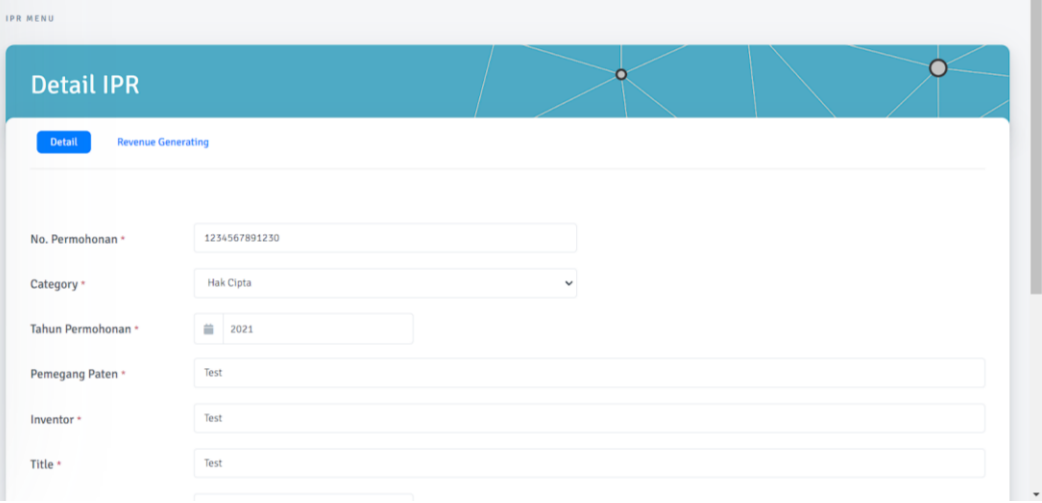

Gambar 35 Form Add IPR

<span id="page-19-1"></span>e. Klik Pada Tab Revenue Generating

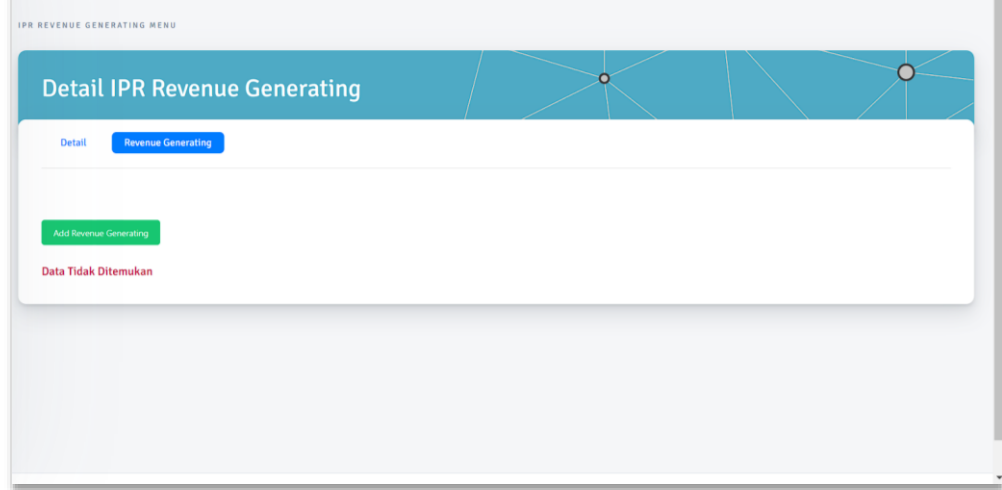

Gambar 36 Revenue Generating IPR

<span id="page-19-2"></span>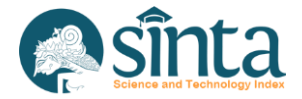

- f. Klik Add Revenue Generating untuk menambahkan Revenue Generating
- g. Lakukan Pengisian Sesuai data yang tersedia kemudian Klik Save

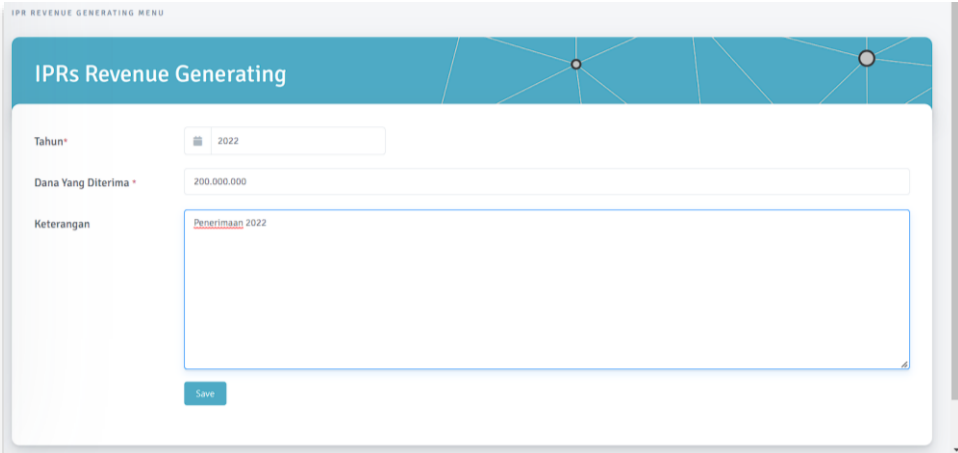

Gambar 37 Add Revenue Generating IPR

<span id="page-20-1"></span>h. Untuk menghapus Revenue Generating, Klik icon tempat sampah pada bagian kanan Penghasilan

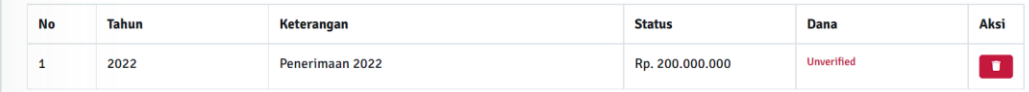

Gambar 38 Delete Revenue Generating

## <span id="page-20-2"></span><span id="page-20-0"></span>**2.15. Melihat dan Sinkronisasi Research**

Untuk melihat dan/atau melakukan sinkronisasi Research (Berdasarkan Data BIMA), author dapat melakukan langkah-langkah berikut :

- a. Pastikan anda telah *login* sebagai *author*
- b. Klik My SINTA
- c. Klik Research

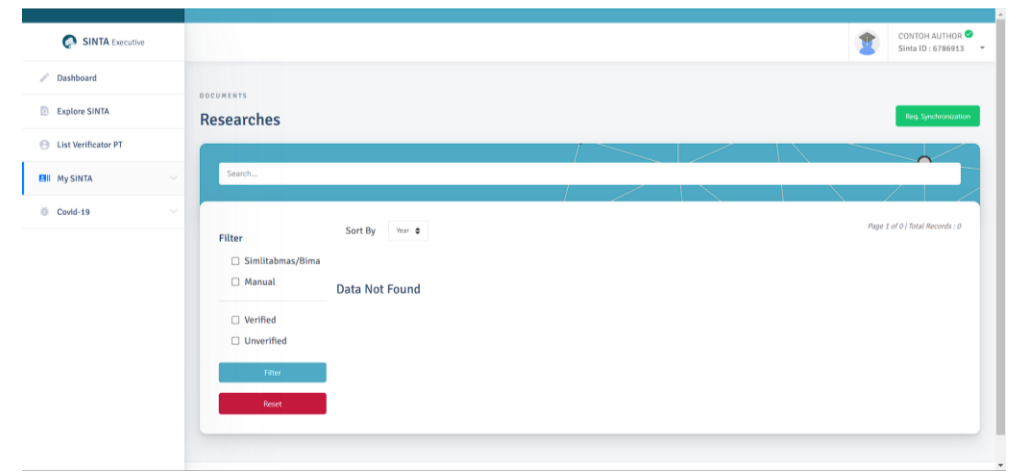

Gambar 39 List Research

<span id="page-20-3"></span>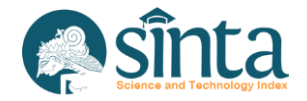

- d. Klik Req. Synchronization untuk melakukan sinkronisasi (Pastikan NIDN anda sudah benar).
- e. Akan muncul notikasi untuk memastikan author ingin melakukan sinkronisasi

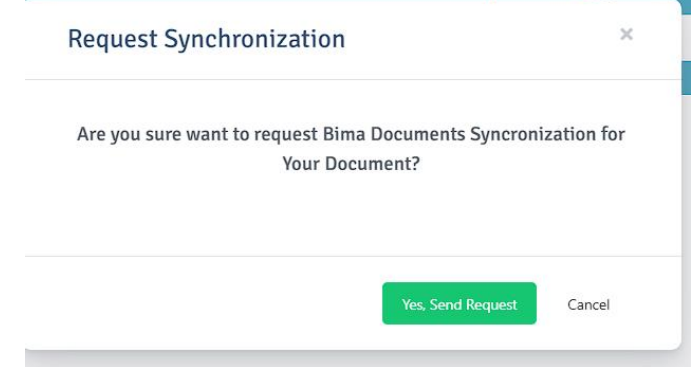

Gambar 40 Request Sync Research

- <span id="page-21-1"></span>f. Jika berhasil akan muncul notifikasi, sinkronisasi dalam antrian
- g. Perlu diingat author hanya diberi akses 1 kali dalam seminggu untuk melakukan sinkronisasi dan yang bisa melakukan sinkronisasi adalah ketua peneliti (anggota peneliti akan tersinkron otomatis)

## <span id="page-21-0"></span>**2.16. Melihat dan Sinkronisasi Community Service**

Untuk melihat dan/atau melakukan sinkronisasi Research (Berdasarkan Data BIMA), author dapat melakukan langkah-langkah berikut :

- a. Pastikan anda telah *login* sebagai *author*
- b. Klik My SINTA
- c. Klik Com. Service

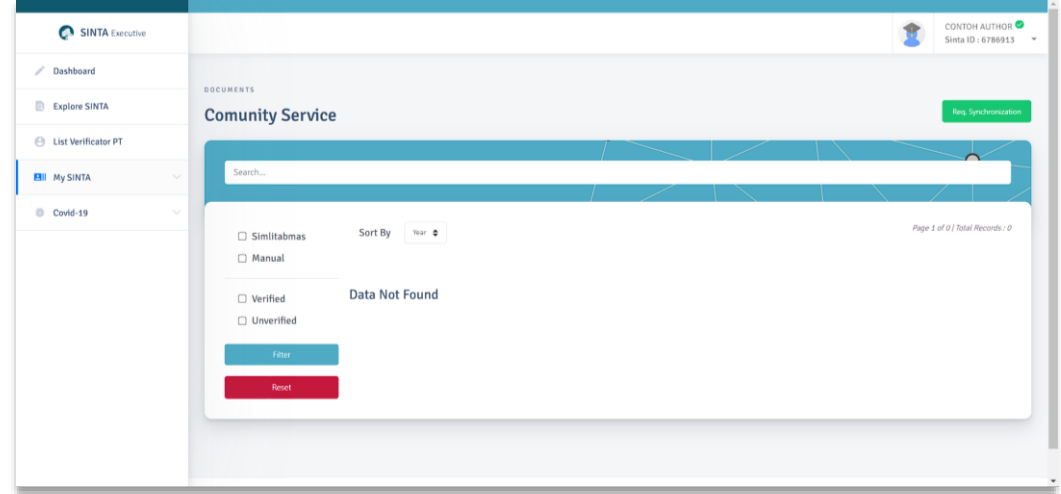

Gambar 41 List Community Service

- <span id="page-21-2"></span>d. Klik Req. Synchronization untuk melakukan sinkronisasi (Pastikan NIDN anda sudah benar).
- e. Akan muncul notikasi untuk memastikan author ingin melakukan sinkronisasi

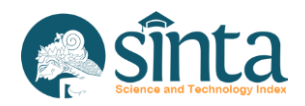

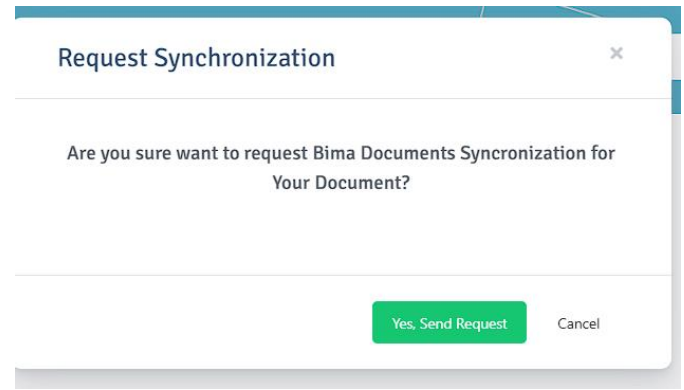

Gambar 42 Request Sync Community Service

- <span id="page-22-1"></span>f. Jika berhasil akan muncul notifikasi, sinkronisasi dalam antrian
- g. Perlu diingat author hanya diberi akses 1 kali dalam seminggu untuk melakukan sinkronisasi dan yang bisa melakukan sinkronisasi adalah ketua peneliti (anggota peneliti akan tersinkron otomatis)

#### <span id="page-22-0"></span>**2.17. Melihat dan Menambah Product/Prototype**

Untuk melihat dan/atau menambahkan Product/Prototype, author dapat melakukan langkah-langkah berikut :

- a. Pastikan anda telah *login* sebagai *author*
- b. Klik My SINTA
- c. Klik Product Prototype

| SINTA Executive               |                            |                                   |  |  | CONTOH AUTHOR <sup>O</sup><br>Sinta ID: 6786913 - |
|-------------------------------|----------------------------|-----------------------------------|--|--|---------------------------------------------------|
| Dashboard<br>v.               | RESEARCH OUTPUT            |                                   |  |  |                                                   |
| Explore SINTA                 | <b>Product - Prototype</b> |                                   |  |  | Add Product Prototype                             |
| <b>E</b> List Verificator PT  |                            |                                   |  |  |                                                   |
| <b>EII</b> My SINTA<br>$\sim$ | Search                     |                                   |  |  |                                                   |
| Covid-19<br>$\sim$            | Category                   | Submitted $\spadesuit$<br>Sort By |  |  | Page 1 of 0   Total Records : 0                   |
|                               | □ Prototype                |                                   |  |  |                                                   |
|                               | $\Box$ Product             | <b>Data Not Found</b>             |  |  |                                                   |
|                               | <b>TKT Level</b>           |                                   |  |  |                                                   |
|                               | $\Box$ Level 1             |                                   |  |  |                                                   |
|                               | $\Box$ Level 2             |                                   |  |  |                                                   |
|                               | $\Box$ Level 3             |                                   |  |  |                                                   |
|                               | $\Box$ Level 4             |                                   |  |  |                                                   |
|                               | $\Box$ Level 5             |                                   |  |  |                                                   |
|                               | $\Box$ Level 6             |                                   |  |  |                                                   |
|                               | $\Box$ Level 7             |                                   |  |  |                                                   |

Gambar 43 Product Prototype

- <span id="page-22-2"></span>d. Klik Add Product Prototype
- e. Akan muncul list penelitian

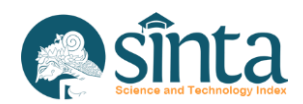

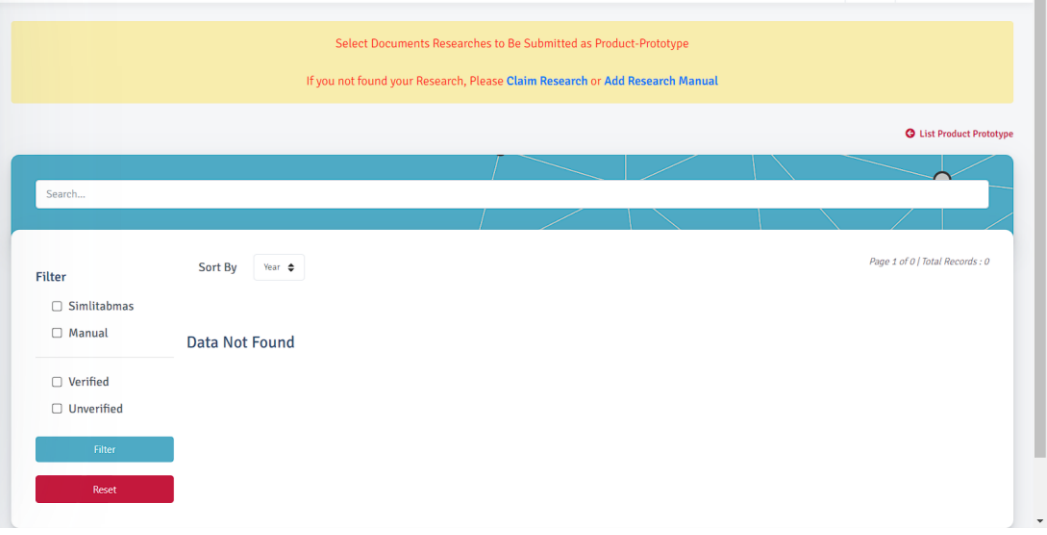

Gambar 44 Product Prototype 2

- <span id="page-23-0"></span>f. Jika belum memiliki Penelitian Klik Claim Research
- g. Klik Select My Research
- h. Cari Judul Research Anda, dan pastikan data yang terisi sesuai dengan penelitian anda

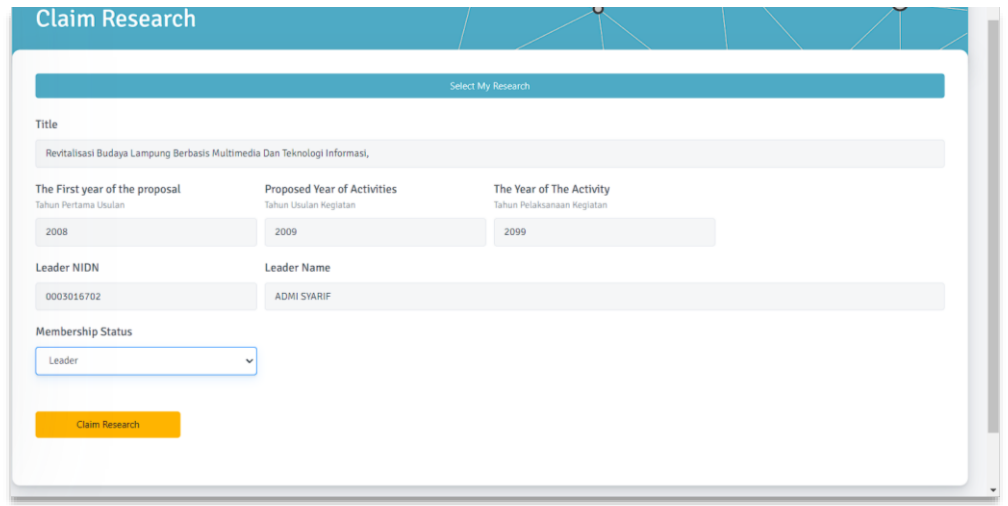

Gambar 45 Claim Research

<span id="page-23-1"></span>i. Selanjutnya, klik Add Prototype atau Add Product sesuai dengan yang ingin anda tambahkan

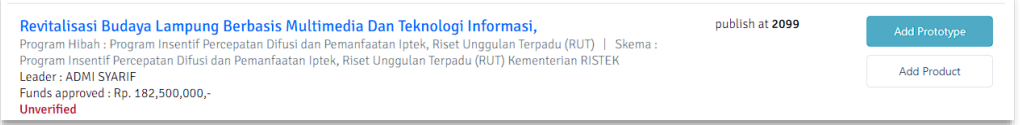

Gambar 46 Add Product Prototype

<span id="page-23-2"></span>j. Input data sesuai dengan form yang tersedia kemudian klik add Product atau add Prototype

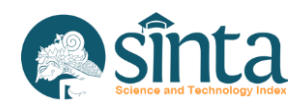

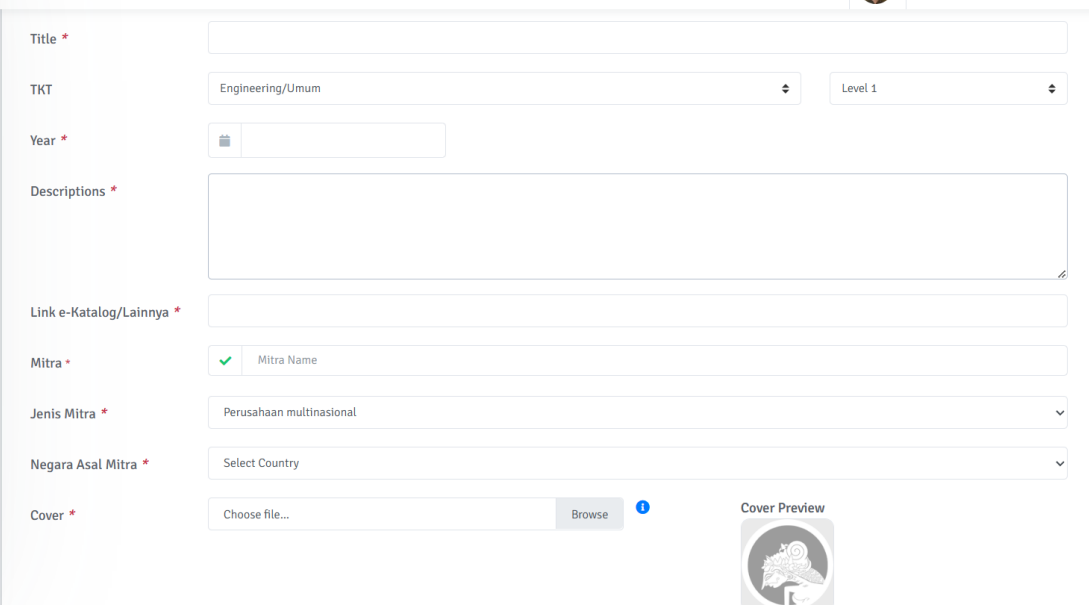

Gambar 47 Form Add Product

<span id="page-24-0"></span>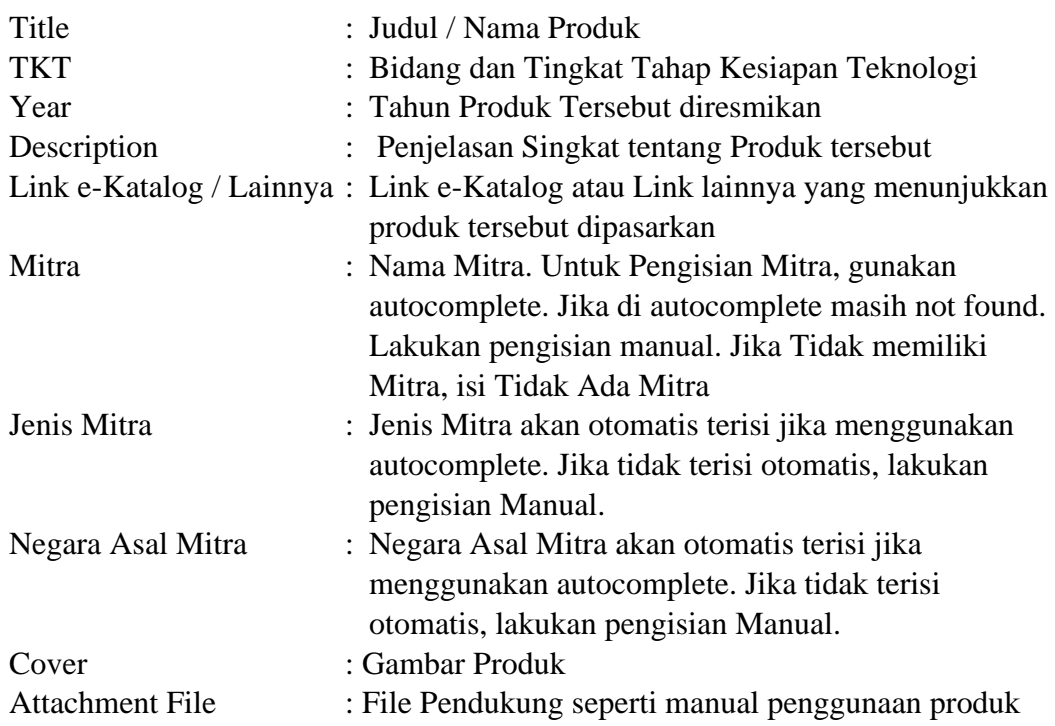

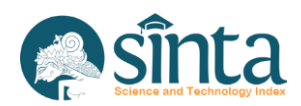

k. Product atau Prototype akan muncul pada product prototype author

<span id="page-25-0"></span>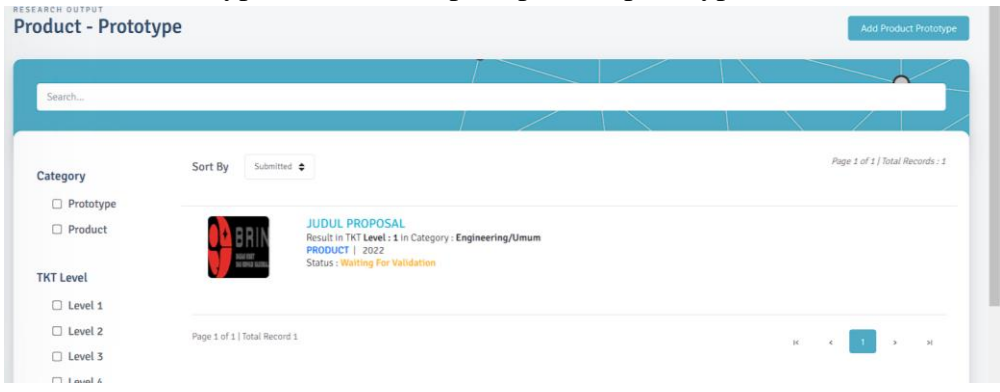

Gambar 48 Add Product Prototype

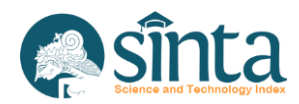